## **DACC NMSU SECURE WIRELESS INTERNET**

### **MAC OS INSTRUCTIONS**

#### Go to the Wifi Settings and make sure that it is turned on your device and select DACC NMSU

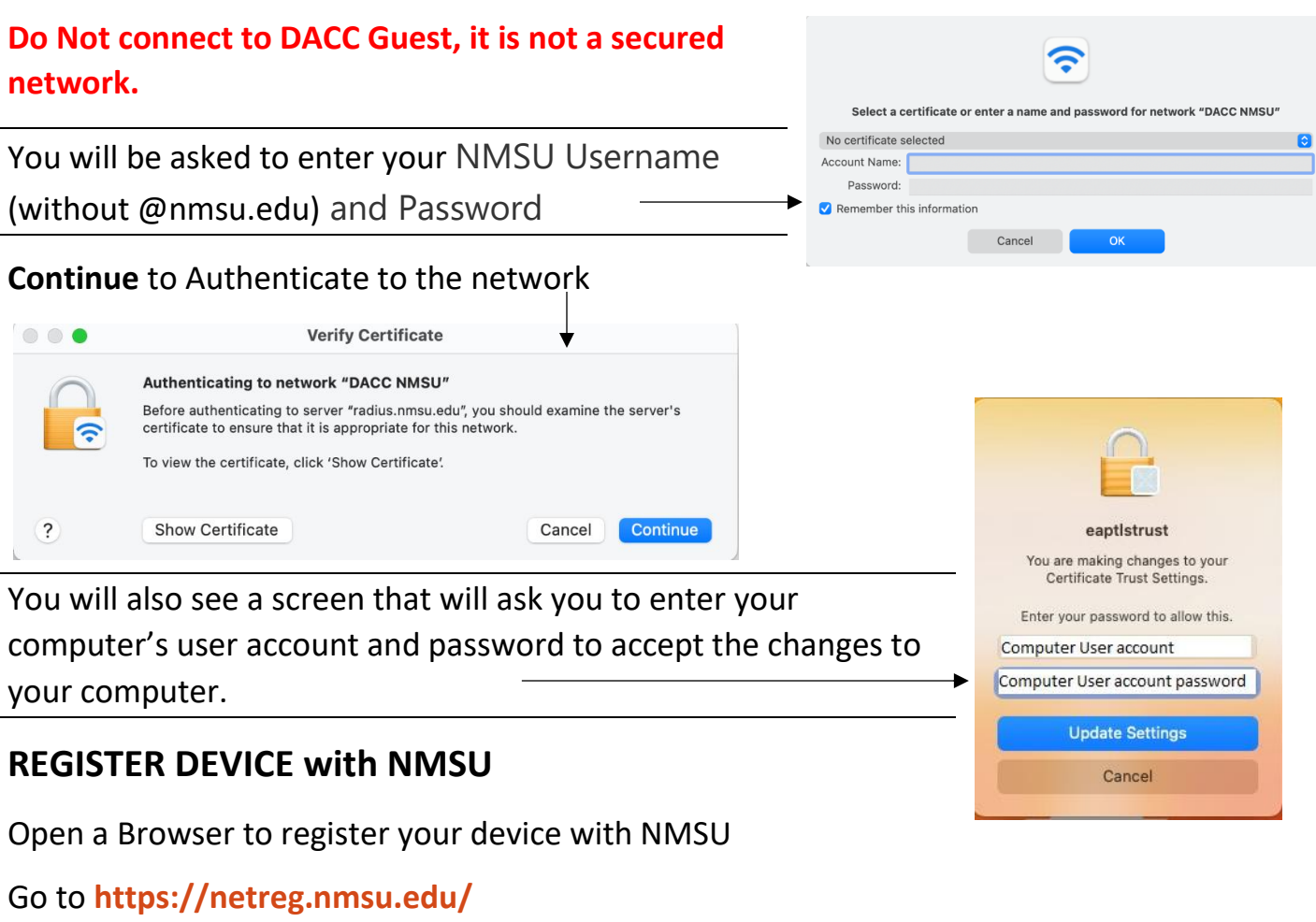

Read over the General Policies

Select "I Accept the Terms of use for the NMSU Network"

Click on AUTHORIZED USER

Enter your NMSU Credentials

Submit on the next two screens

**Restart your computer or turn your wireless setting OFF then ON in your device Settings**

IF YOU ARE NEEDING FURTHER ASSISTANCE YOU CAN GET IN PERSON HELP AT

DASH 85 AT ESPINA- 575-527-7561

DAAR 200 AT EAST MESA 575-528-7265

DAGC 113 AT GADSDEN CENTER 575-882-6822

DASP 113 AT THE SUNLAND PARK CENTER 575-874-7798

# **DACC NMSU SECURE WIRELESS INTERNET**

### **WINDOWS INSTRUCTIONS**

Go to the Wifi Settings and make sure that it is turned on your computer and select **DACC NMSU**. **Do Not connect to DACC Guest, it is not a secured network.**

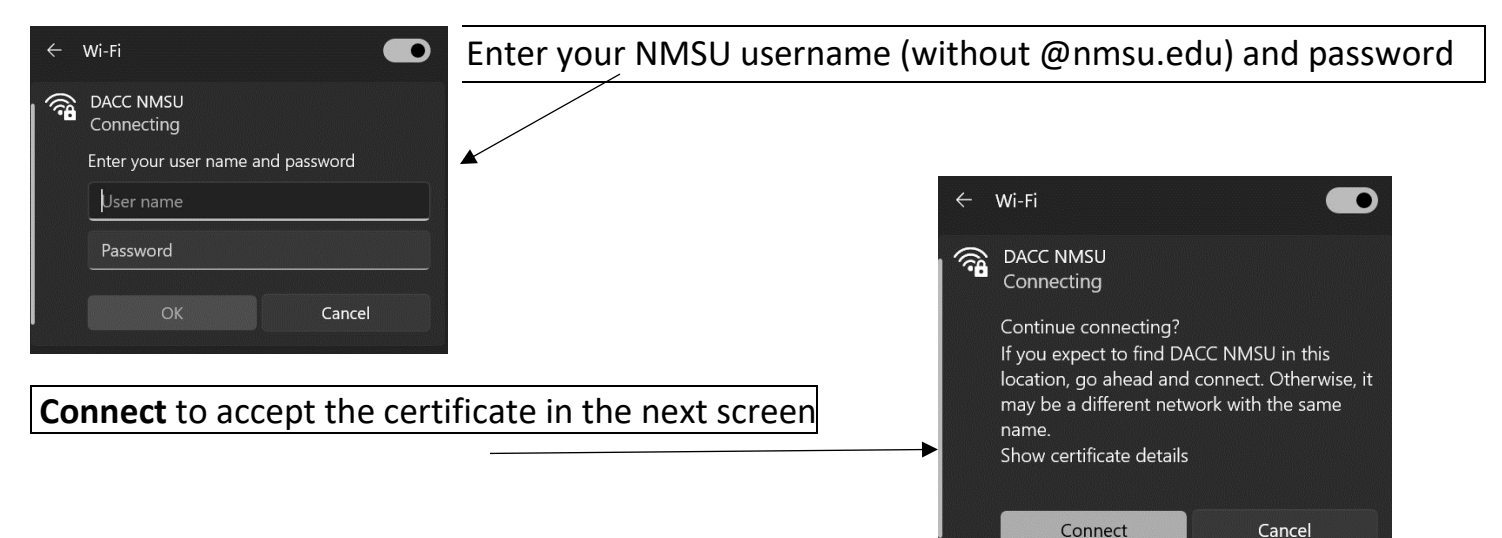

*The network will say "No Internet Connection". This is ok and you will be allowed to go to the registration site below.*

### **REGISTER DEVICE with NMSU**

Open a Browser to register your device with NMSU

Go to **[https://netreg.nmsu.edu](https://netreg.nmsu.edu/)**

Read over the General Policies

Select "I Accept the Terms of Use for the New Mexico State University Network"

Click on **AUTHORIZED USER**

Enter your NMSU username (do not include @nmsu.edu) and password

**Submit** on the next two screens

**Restart your computer or turn your wireless setting OFF then ON in your device Settings**

IF YOU ARE NEEDING FURTHER ASSISTANCE YOU CAN GET IN PERSON HELP AT

DASH 85 AT ESPINA- 575-527-7561

DAAR 200 AT EAST MESA 575-528-7265

DAGC 113 AT GADSDEN CENTER 575-882-6822

DASP 113 AT THE SUNLAND PARK CENTER 575-874-7798